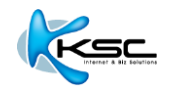

**BizMail: วธิตี งั้คา่ การใชง้าน Outlook Express**

**Thai Version 2.0**

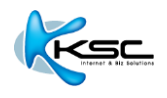

## **วธิตี งั้คา่ การใชง้าน OUTLOOK EXPRESS**

1. เปิดโปรแกรม Outlook Express แล ้วเลือกเมนู "**Tools**" จากนั้นคลิกที่เมนูย่อย "**Accounts**"

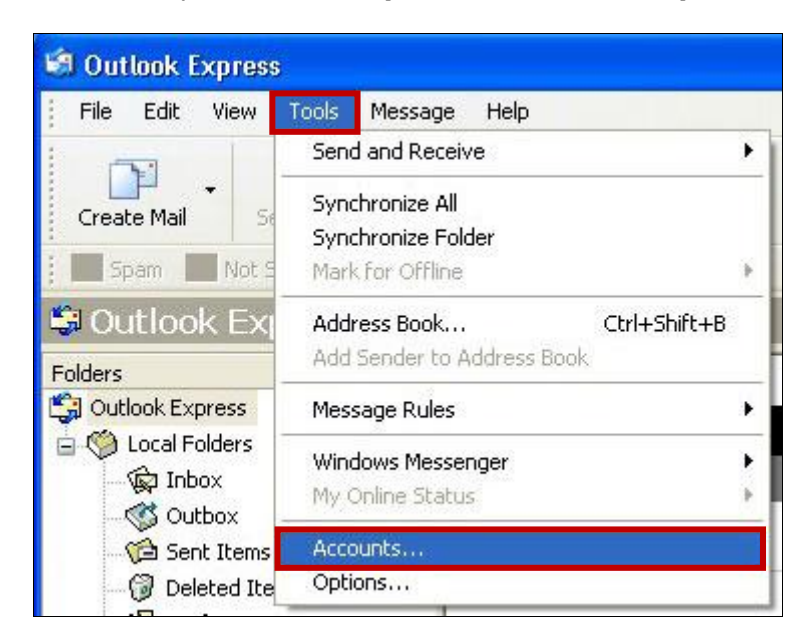

2. ที่หัวข ้อ **Mail** กดปุ่ ม "**Add**" จากนั้นคลิกที่ "**Mail**"

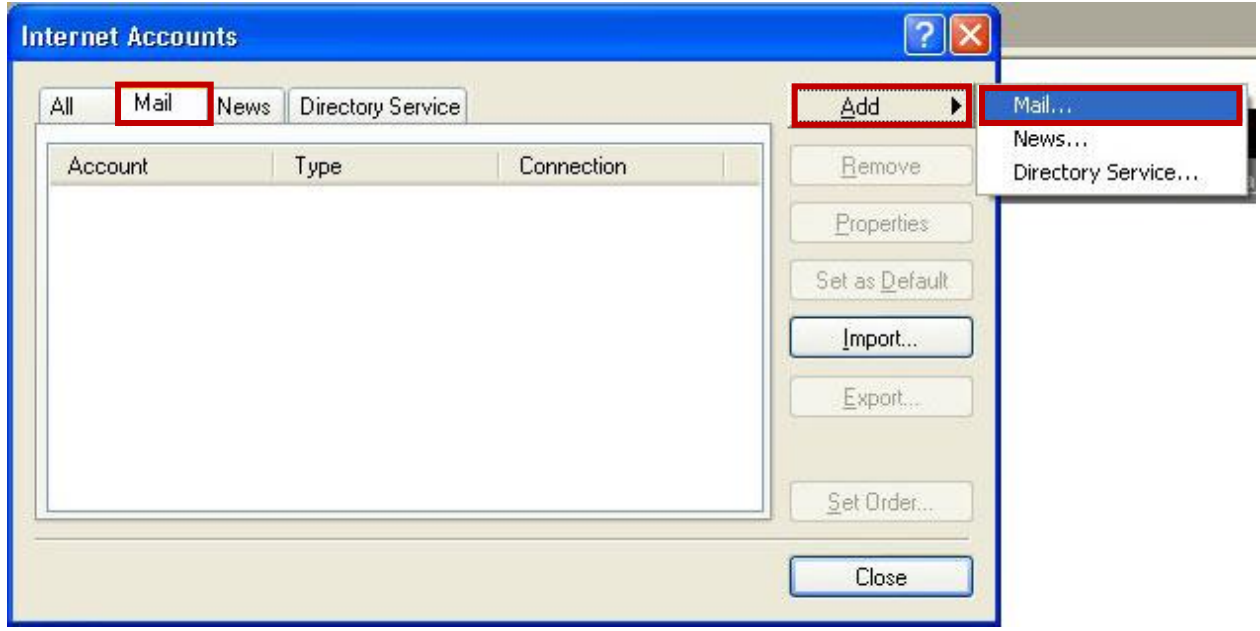

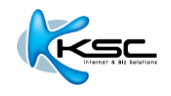

3. กรอกข้อมูลในช่อง **Display name**: (ชื่อ นามสกุล) และกดปุ่ม "**Next**″

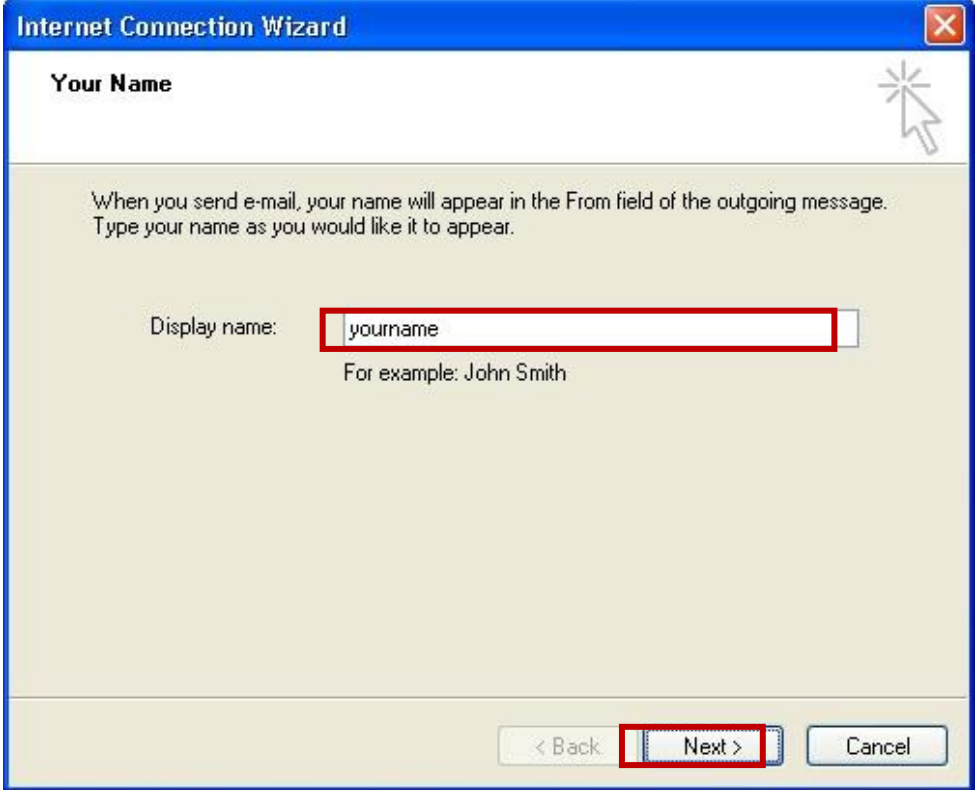

4. กรอกข้อมูลในช่อง E-mail address: (ชื่ออีเมลของคุณ) และกดปุ่ม "Next″

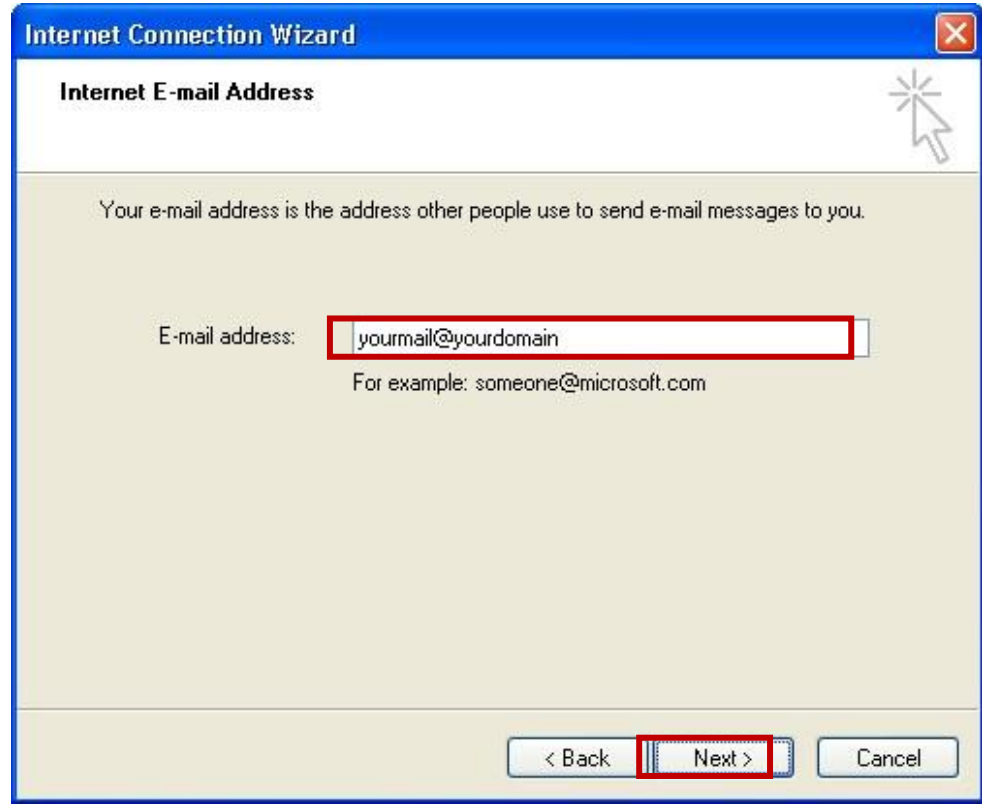

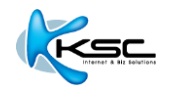

5. กรอกข ้อมูลดังต่อไปนี้

Incoming mail (POP3, IMAP or HTTP) server: mail.yourdomain

Outgoing mail (SMTP) server: mail.yourdomain

ี่ เมื่อกรอกข้อมูลเรียบร้อยแล*้*ว กดปุ่ม "**Next**″

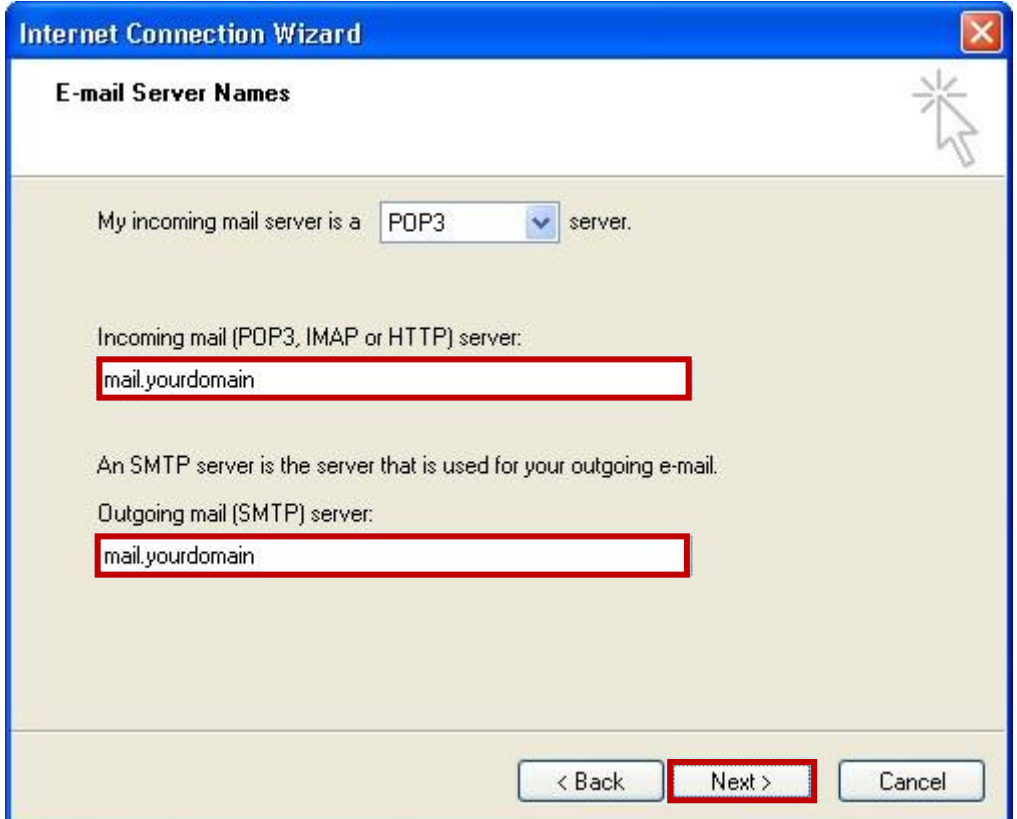

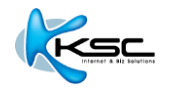

ี6. กดปุ่ม "**Finish**″

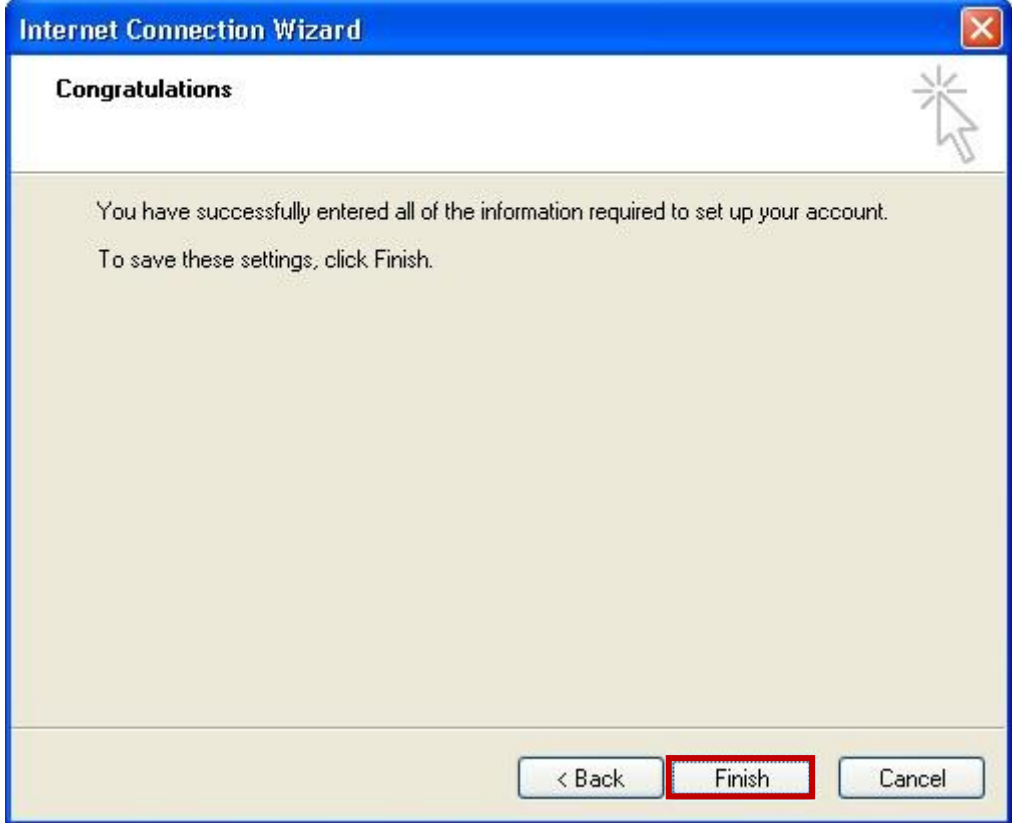

7. จะกลับไปยังหน้าต่างตามรูป ให ้เลือกเมนู **Tools** และคลิกที่เมนูย่อย "**Accounts**"

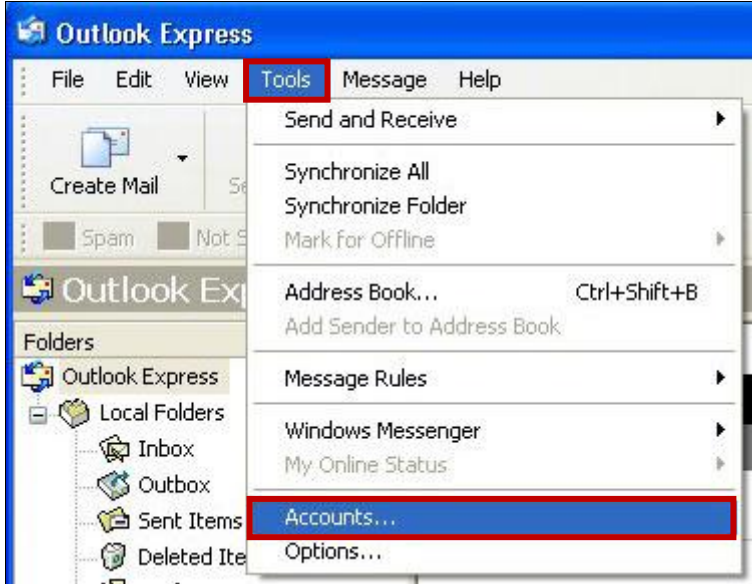

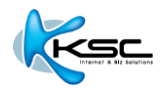

8. จะปรากฏหน้าต่าง **Internet Accounts** คลิกที่แท็บ "**Mail**" และเลือก "**mail.yourdomain**" จากนั้น กดปุ่ ม "**Properties**"

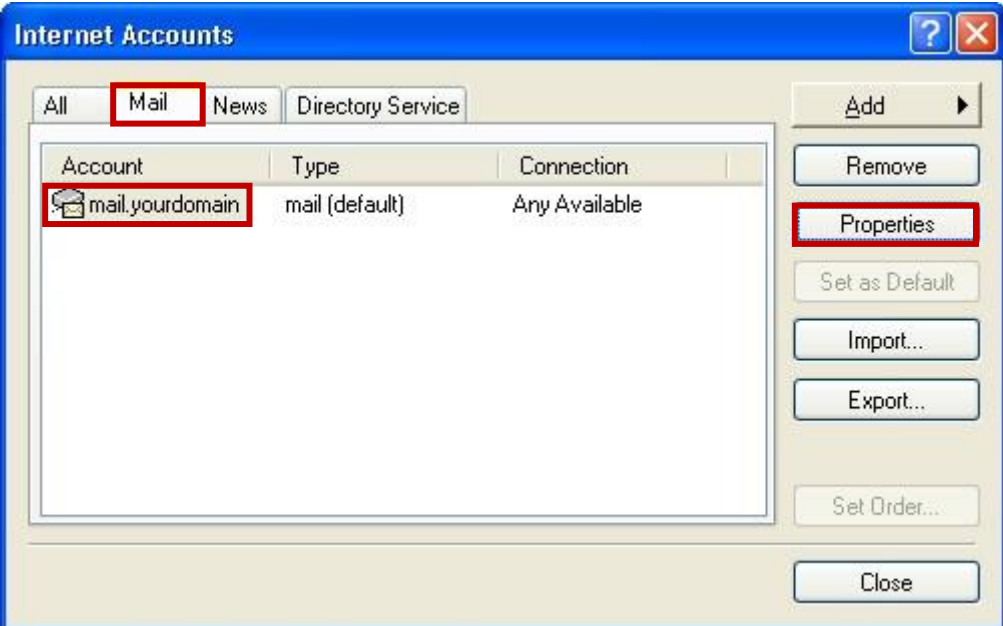

9. คลิกที่แท็บ "**Servers**" เลือก "**My server requires authentication**" และกดปุ่ ม "**Settings**"

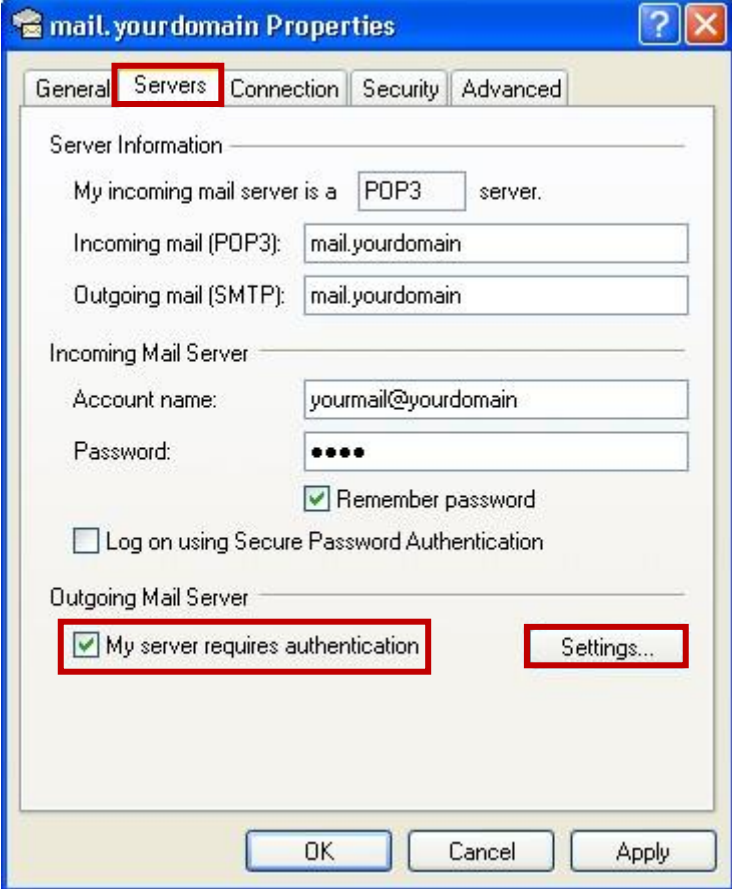

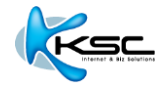

10. เลือก "Use same setting as my incoming mail server" จากนั้นกดปุ่ม "OK"

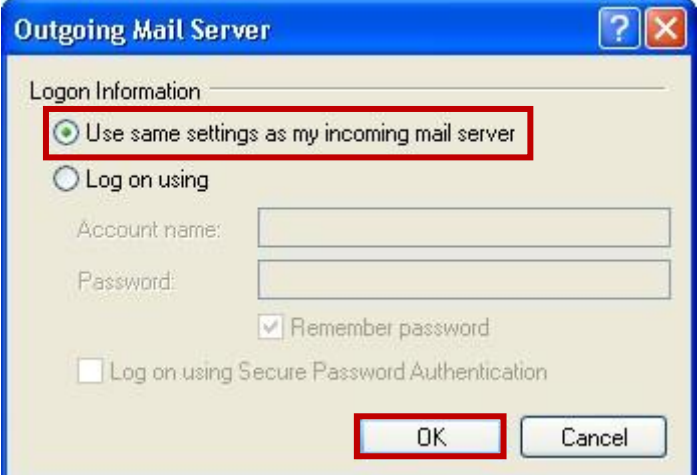

11. จะกลับมาที่หน้าต่าง **Internet Accounts** กดปุ่ม "**Close**" เพื่อสิ้นสุดขั้นตอน

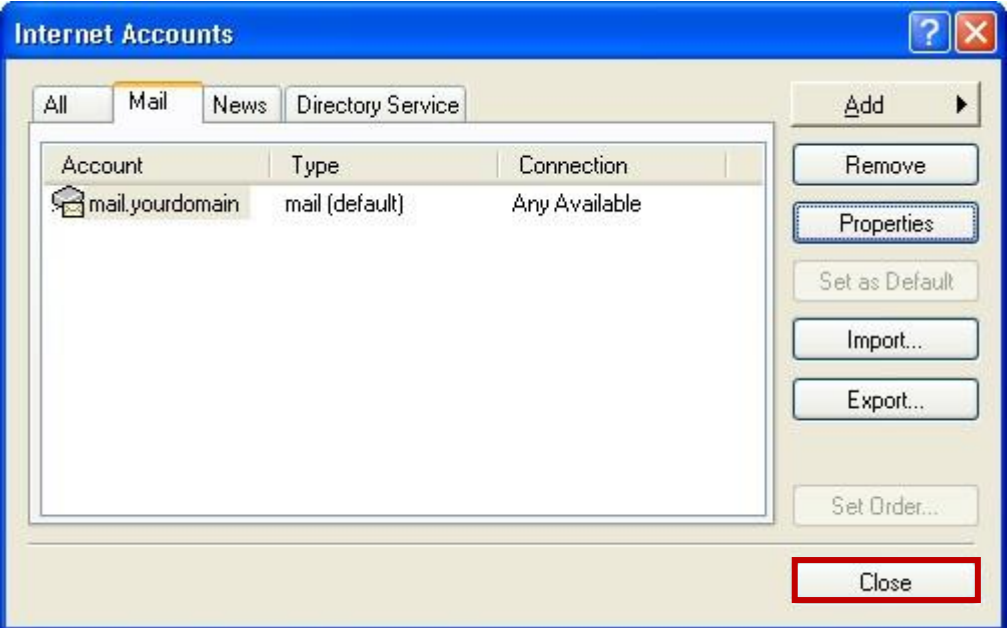